# **Public Housing Portal**

## **User Guide to Create and Update Public Housing Portal User Profile (PHA and HUD Users)**

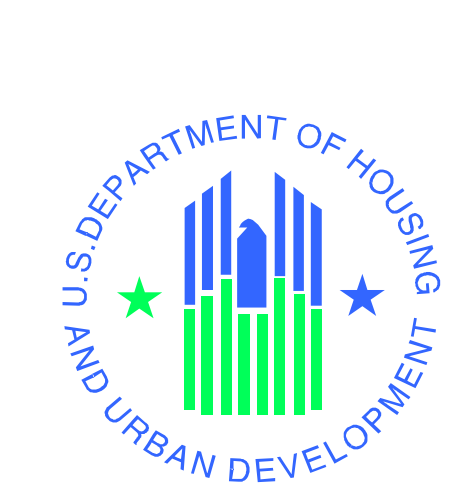

#### U.S. Department of Housing and Urban Development

Office of Public and Indian Housing

Financial Management Division

September 25, 2023 (Version 3.1)

### Table of Contents

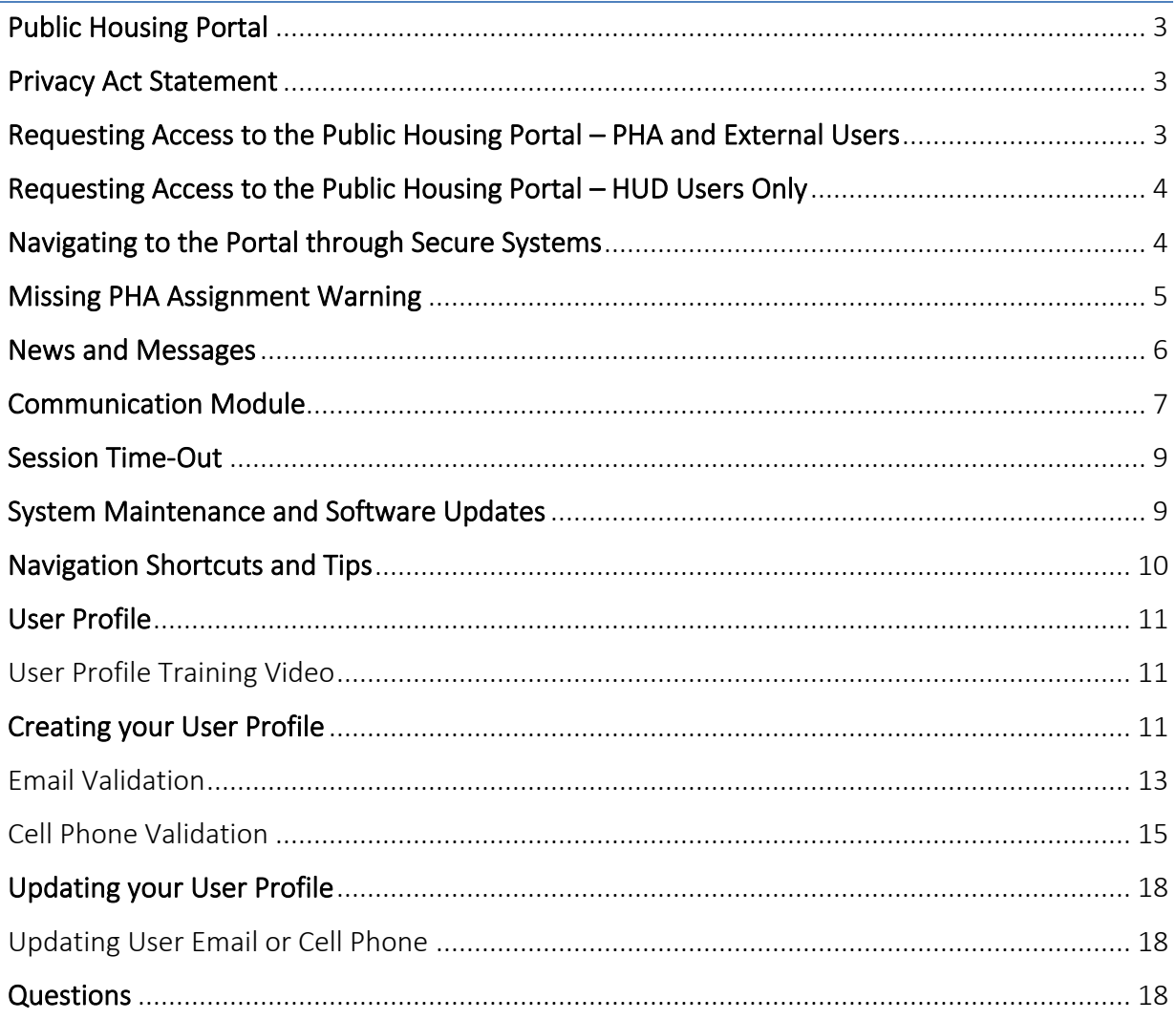

#### <span id="page-2-0"></span>Public Housing Portal

The Public Housing Portal (portal) brings the public housing and Operating Fund (OpFund) Grant process to a web-based platform for Public Housing Agencies (PHAs) and PIH Field Offices (FO). The portal collects HUD-52723 and HUD-52722 submissions, provides current and historical funding data, and performs many other functions related to public housing and OpFund processes. This document guides FO, PHA, and External users on how to complete their user profile.

Users cannot navigate the portal without completing their user profile. This document provides instructions that apply to HUD users, and both PHA and external users.

#### <span id="page-2-1"></span>Privacy Act Statement

HUD requests users create a user profile and provide their name, email address, business phone number, and cell phone number (optional). By doing so, you are giving HUD your permission to use the information for the following purposes:

- HUD may notify you if HUD accepts, returns, or requires further information on forms and data that you submit
- HUD records created, edited, and submitted forms and data by the user profile to make sure authorized users change or submit data for your PHA.

HUD will not share or use any information provided in your profile for any other purpose.

Please make sure your user profile information is accurate and up to date. You may review and change your user profile information at any time.

For further information on HUD's privacy policies visit the following webpage: [https://www.hud.gov/program\\_offices/officeofadministration/privacy\\_act.](https://www.hud.gov/program_offices/officeofadministration/privacy_act)

#### <span id="page-2-2"></span>Requesting Access to the Public Housing Portal – PHA and External Users

PHA staff, the PHA Board Chair, and the PHA's third party support, must request access to the portal through their PHA's Web Access Security Subsystem (WASS) security coordinator.

WASS security coordinators must assign the users only ONE user role. WASS security coordinators must assign users the appropriate user role. The PHA user roles are described below:

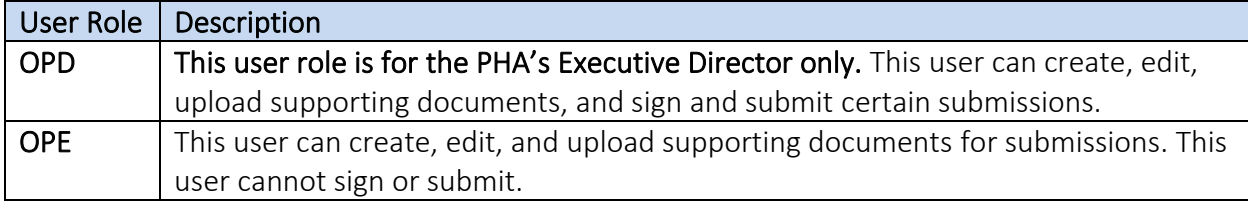

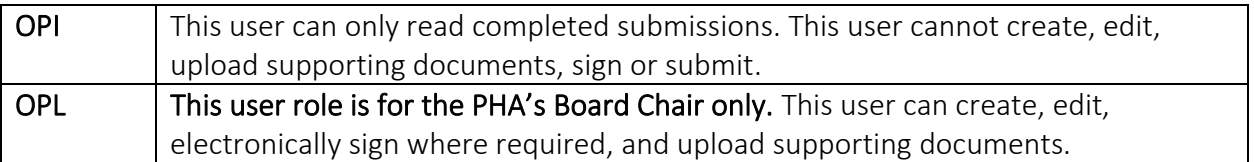

WASS security coordinator can find a user guide to assign user roles from this web page: [https://www.hud.gov/program\\_offices/public\\_indian\\_housing/programs/ph/am/webportal.](https://www.hud.gov/program_offices/public_indian_housing/programs/ph/am/webportal)

#### <span id="page-3-0"></span>Requesting Access to the Public Housing Portal – HUD Users Only

HUD supervisors may request access to the portal for their staff by using the Digital Identity Access Management System (DIAMS). Access to the Public Housing Portal should only be requested for users who already have access to Secure Systems.

#### <span id="page-3-1"></span>Navigating to the Portal through Secure Systems

Using the Google Chrome web browser only, go to the portal through the Secure Systems URL: <https://hudapps.hud.gov/ssmaster>, log in, and click the "Public housing Portal (PIH Operating Fund)" hyperlink.

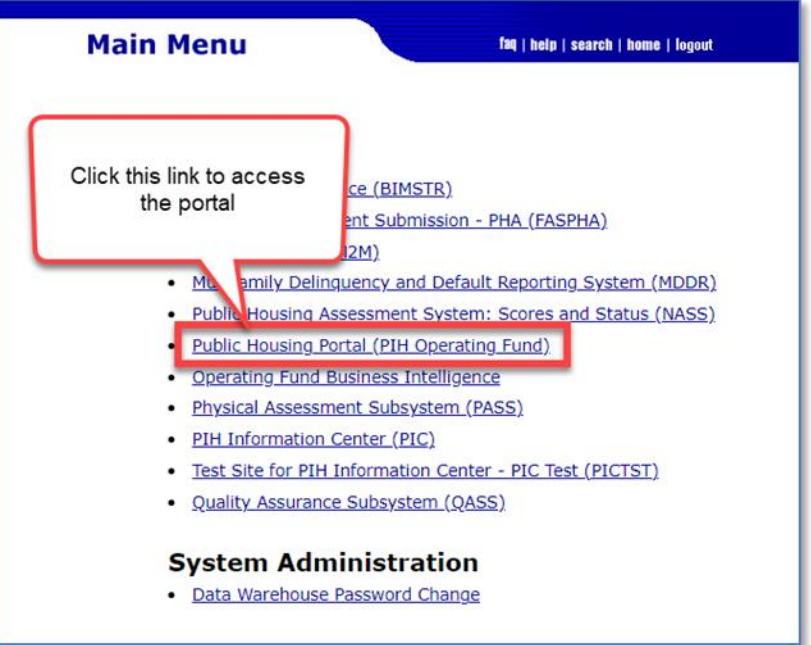

The system displays the portal home page as shown below.

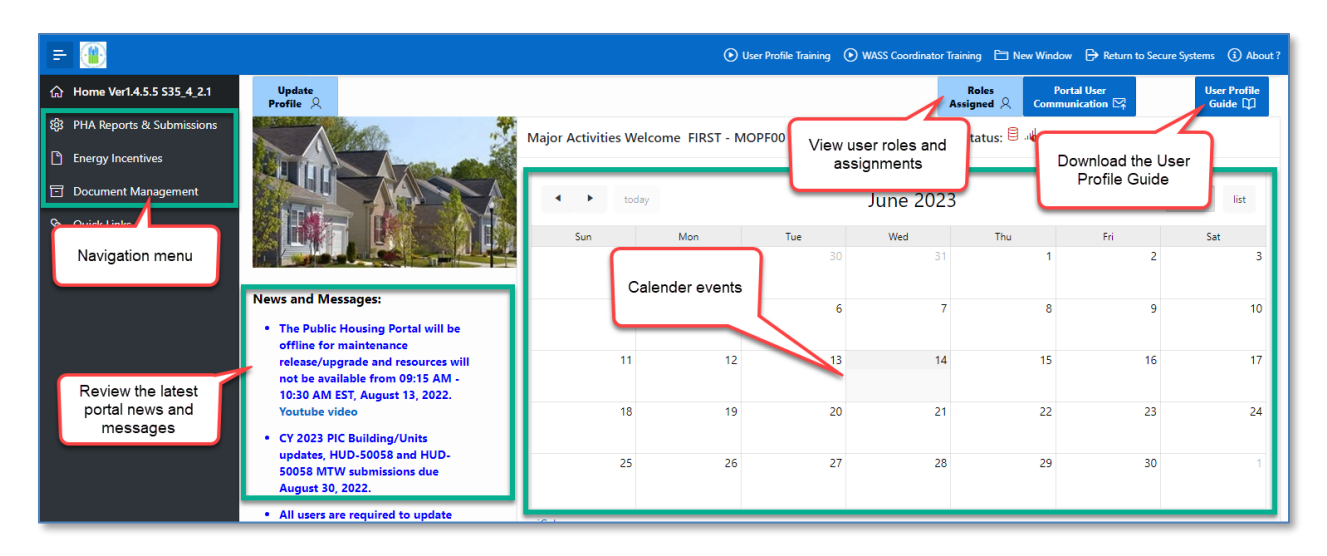

From the home page, PHA users can review upcoming portal submission dates, events, read the latest Portal News and Messages, download the User Profile Guide, update their User Profiles, and navigate to many of the portal's modules.

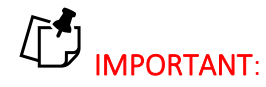

Please use the Google Chrome browser to access the portal.

#### <span id="page-4-0"></span>Missing PHA Assignment Warning

1. Click "PHA Reports & Submissions" in the left side navigation menu.

If the system displays the "Missing PHA Assignment" warning in the upper right corner of the "PHA Reports & Submissions" page, the PHA user must contact their WASS security coordinator to correct their user role for the portal.

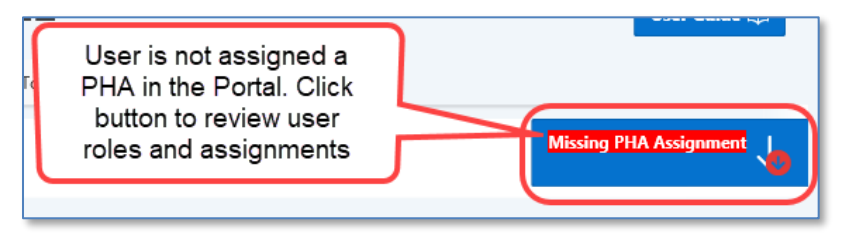

- 2. Click the "Missing PHA Assignment" button to review assignments of PHAs to user roles. The pop-up window displays the user's portal roles and associated PHAs.
- 3. Contact your WASS security coordinator if you need to update your user role and/or PHA assignment(s).

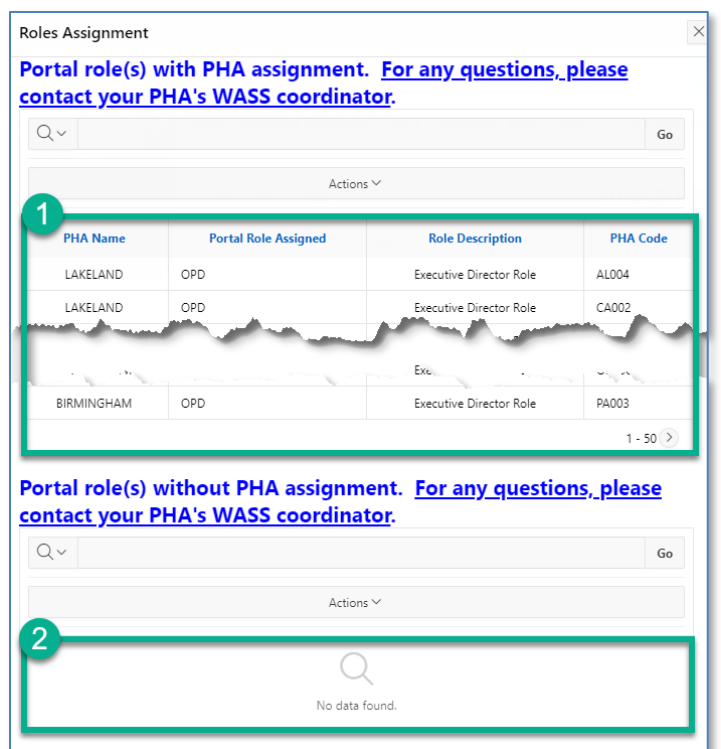

The PHA assignment pop-up window is divided into two (2) areas:

Area 1: Displays Portal role(s) assigned to the user that has associated PHA(s).

Area 2: Displays Portal role(s) assigned to the user that do not have associated PHA(s).

The user should contact the PHA's WASS security coordinator to assign a PHA.

#### Note: Changes to the user's roles and assignments may take up to two (2) business days.  $\mathbb{F}_p^*$ Until then, the user will not be able to access the portal.

#### <span id="page-5-0"></span>News and Messages

The portal provides users with the current News and Messages related to the portal and OpFund Grant processing. The News and Messages feed can be found on the home page:

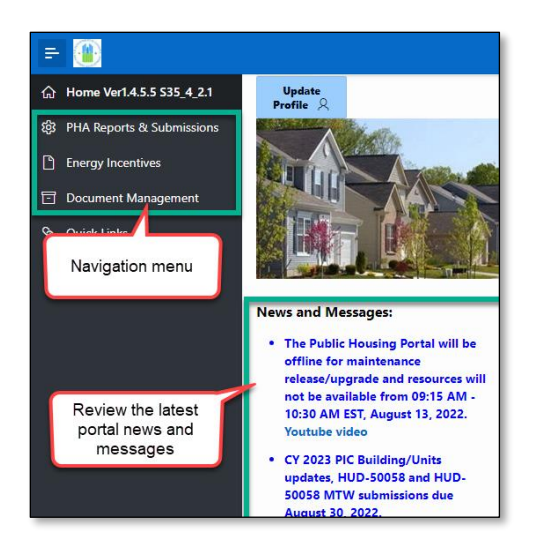

#### <span id="page-6-0"></span>Communication Module

The portal provides a communication module that allows users to view historical listserv and email communications containing PIH guidance and instructions. This includes viewing the type of correspondence, date of correspondence, as well as the subject, and the content. The user can sort through different reports ranging from previous years' reports to sub-reports within the current calendar year.

To open this module, select the "Portal User Communication" button in the upper right corner of the portal home page.

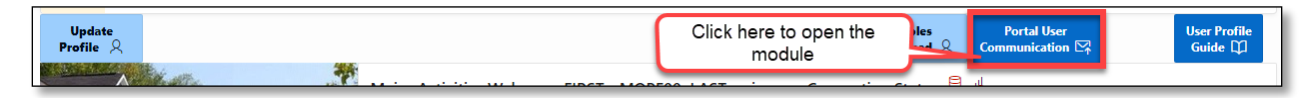

The "View/Download Portal User Communications" page displays the following:

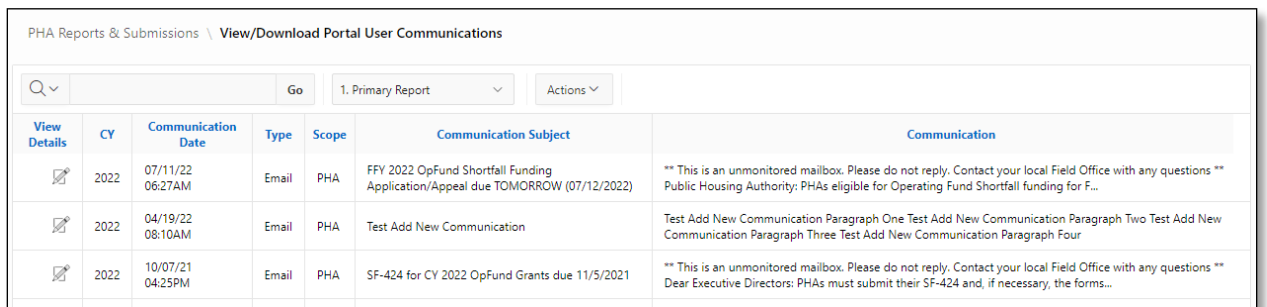

Click the "Actions" drop-down menu to perform the following:

- Filter the full list of portal user communications by Column and Expression.
- Download the full list of portal user communications.

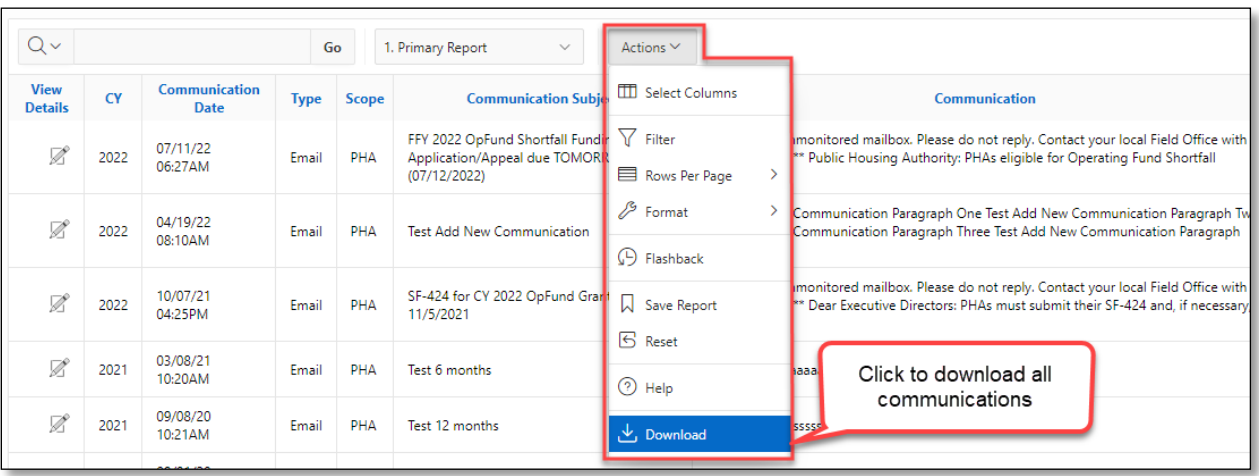

Aggregate, group, and display the data in the chart format.

This module may help users to search, filter, sort and quickly locate correspondences from a PHA with a specific piece of information (e.g., correspondence regarding SR-FRB for a specific PHA).

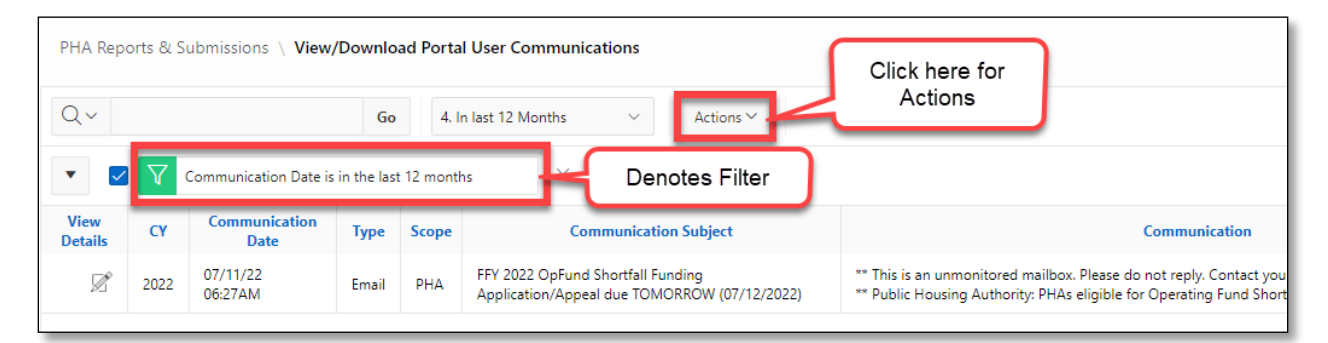

Users can view details from each correspondence and content from the email or download the email and file attachments, as necessary.

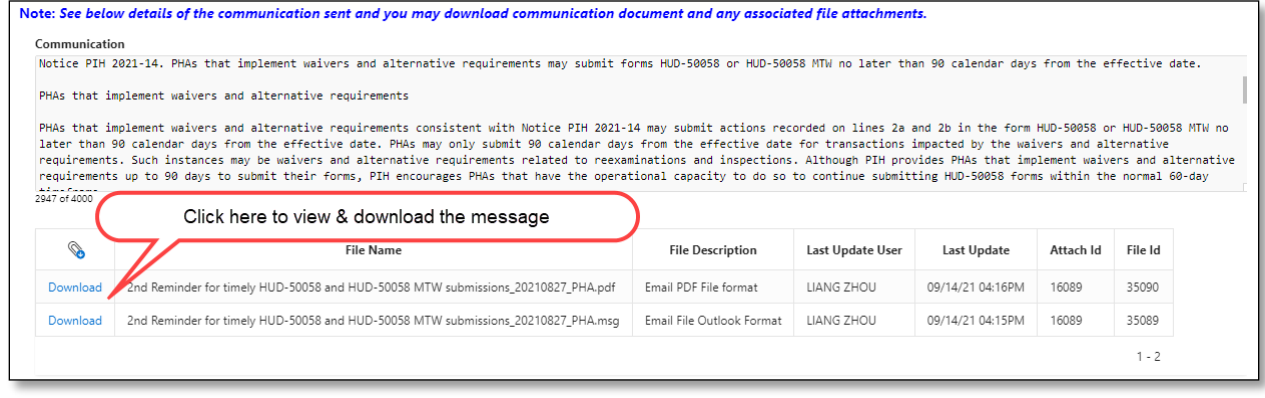

#### <span id="page-8-0"></span>Session Time-Out

Due to HUD-issued security requirements, the portal terminates the user's session after sixty (60) minutes. The system displays the following warning message five (5) minutes before the end of the session:

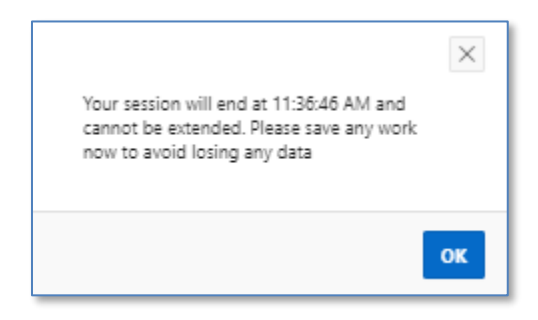

Click the "OK" button and use the remaining five (5) minutes to save any updates to forms. Once the session is terminated, the portal displays the following warning message:

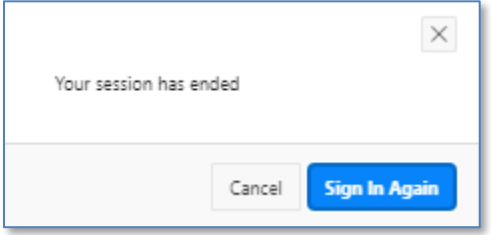

Click the "Sign In Again" button to return to the Secure Systems log-in page or click the "Cancel" button to close the pop-up window.

#### <span id="page-8-1"></span>System Maintenance and Software Updates

Users may be locked out of the portal during system maintenance and software updates. Users are notified when the system is offline with a warning message displayed on the home page as shown below.

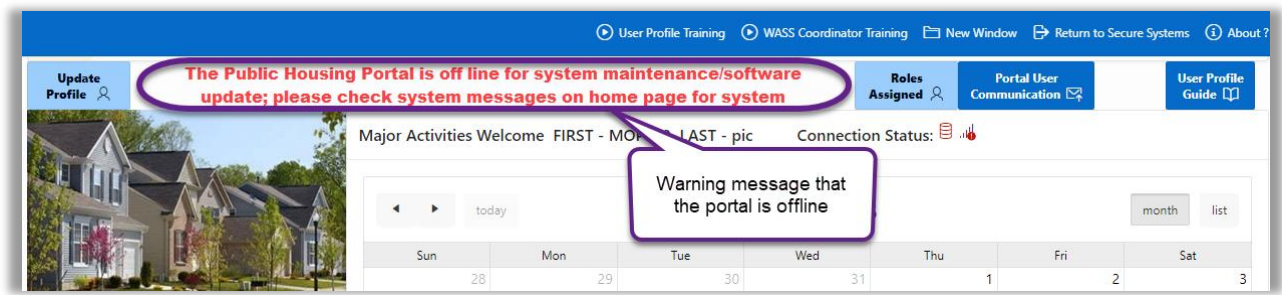

The portal will be available once the system maintenance or software updates are completed.

### <span id="page-9-0"></span>Navigation Shortcuts and Tips

The image below provides basic top navigation shortcuts located near the top of the portal.

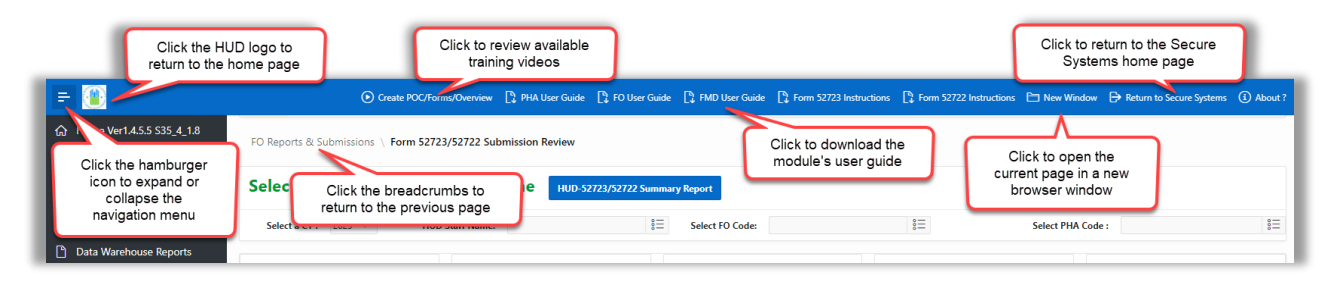

Users can click on the HUD logo to return to the portal's home page or click the "Return to Secure Systems" shortcut to return to Secure Systems. The portal provides breadcrumbs which are hyperlinks, indicating user's location on the website and helping to navigate the user to the previous web page. The shortcut "New Window" opens the current page in a new web browser window. Clicking the "PHA User Guide" button downloads this "PHA User Guide for HUD-52574 Board Resolution."

Below is the list of icons the user may encounter while using the portal. These icons provide users with additional functions that include downloading, filtering the reports and tables, and reviewing the definitions of data elements.

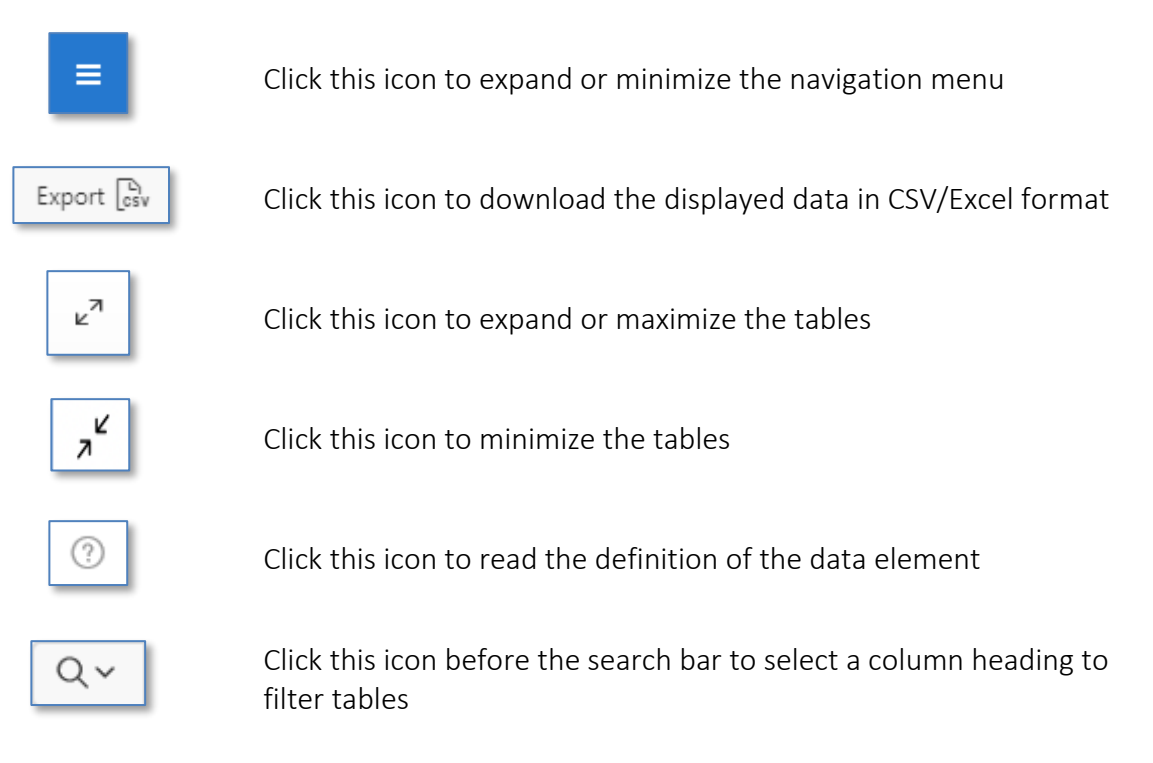

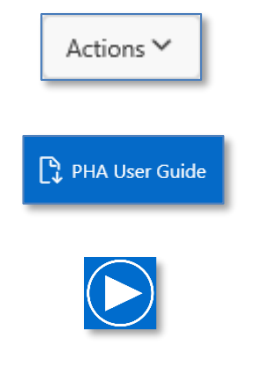

Click this button to reveal additional features to manipulate reports and tables, such as download the report or filter the data

Click these buttons to view and download the user guide

Click this button to open the module's training video (videos include options to select subtitles/closed captions and auto-translate to over fifty languages including Spanish)

#### <span id="page-10-0"></span>User Profile

The portal requires all users to have a user profile. Users cannot navigate and access the portal's resources until they create their user profile. Use this user guide to create your user profile.

#### <span id="page-10-1"></span>User Profile Training Video

Follow the training video and this user guide for guidance on creating your user profile.

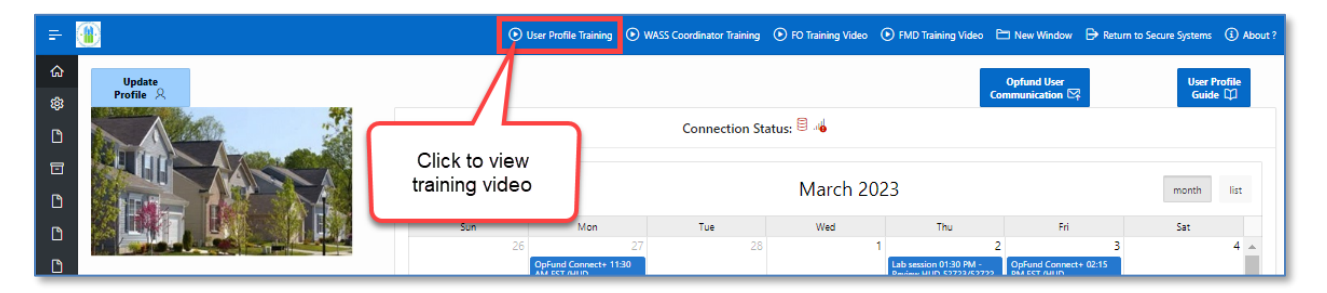

#### <span id="page-10-2"></span>Creating your User Profile

If the user has not created a User Profile, the home page displays the following message: User profile is missing, please update user profile to continue.

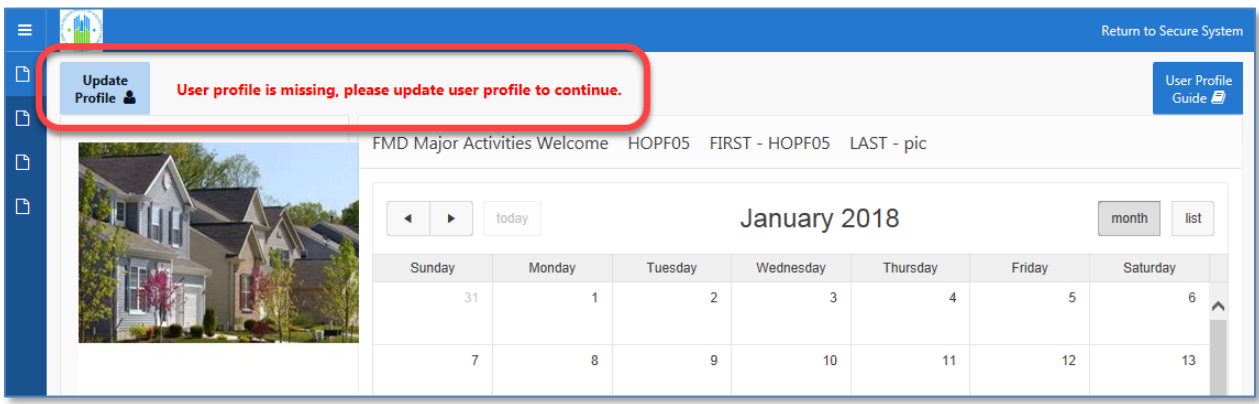

To create your user profile, follow these steps:

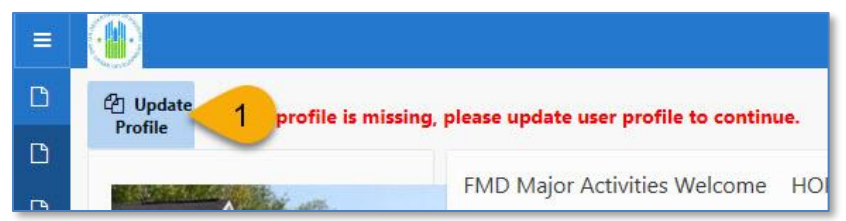

1. Click the "Update Profile" button to open the "Update User Preference" form.

A popup window appears containing the form.

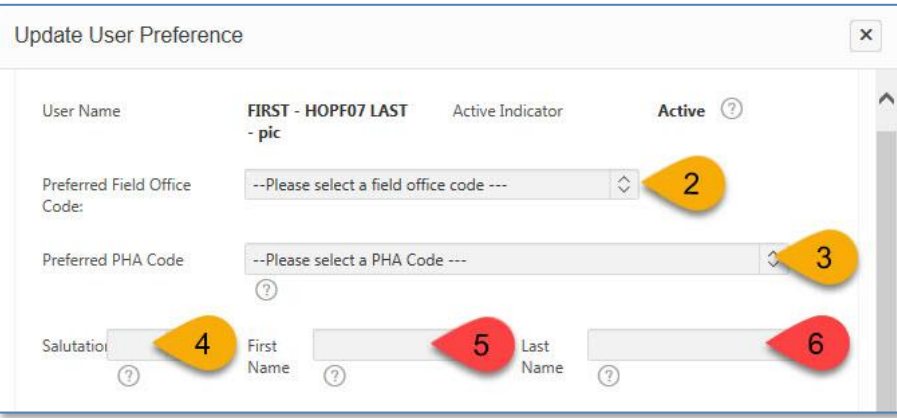

- 2. Select preferred Field Office Code (For HUD Users only)
- 3. Select preferred PHA Code

The user's selections will be used in future updates such as reports that filter based on the user's preferred Field Office Code and PHA Code. HUD users can change the preferred Field Office Code and PHA Code at any time.

- 4. Select a salutation
- 5. Type in First name (required field)
- 6. Type in Last name (required field)

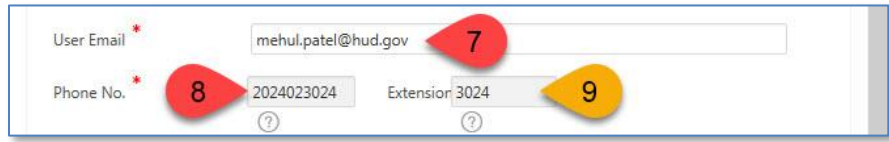

7. Type in email address (required field) *HUD uses this information to notify the user when HUD accepts, returns, or requires further information on forms and data the user submits on behalf of the PHA.*

- 8. Type in preferred phone number (required field) *HUD uses this information to notify the user when HUD accepts, returns, or requires further information on forms and data the user submits on behalf of the PHA.*
- 9. If applicable, include your extension

*OPTIONAL: Cell Phone Steps 10 through 12 and steps 18 through 21. Future updates to portal include text message alerts. HUD may use this information to notify the user when HUD accepts, returns, or requires further information on forms and data the user submits on behalf of the PHA. User do not need to provide their cell phone number and can skip Steps 10 through 12 and steps 18 through 21 below.* 

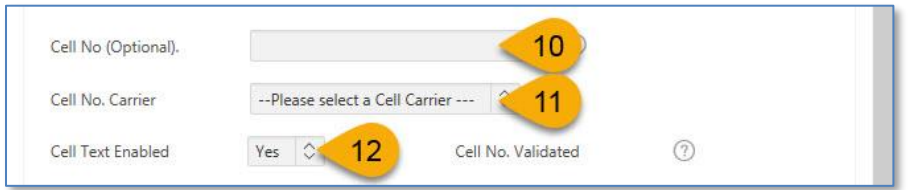

- *10. Type cell phone number*
- *11. Select your cell phone carrier (If you Cell No. Carrier is not listed, send an email to [publichousingportal@hud.gov](mailto:publichousingportal@hud.gov) with you Cell No. and Cell No. Carrier)*
- *12. Select "Yes" if you cell phone accepts text message or "No" if it cannot.*

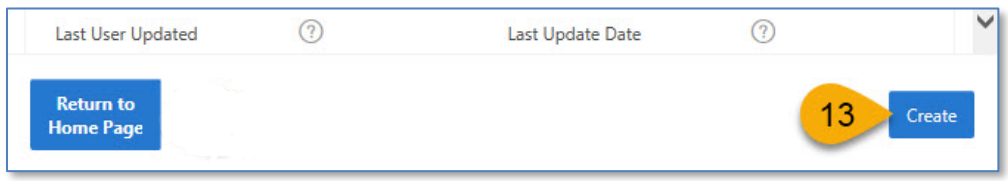

13. Click the "Create" button to create your profile. You must validate your email address and, if entered, your cell phone number.

#### <span id="page-12-0"></span>Email Validation

Users must validate their email address.

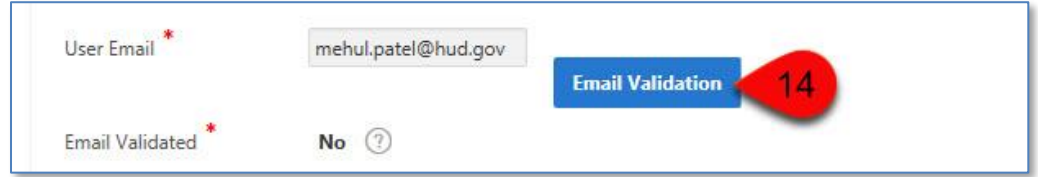

14. Next to the User Email text box, click "Email Validation" button to validate your email address (required step).

Note: if you change and edit the User Email, you must click the "Create" button (Step 13) before validating the updated User Email.

The system sends an email from [publichousingportal@hud.gov](mailto:publichousingportal@hud.gov) containing a six-digit email validation code. The email may be in your Junk Email folder.

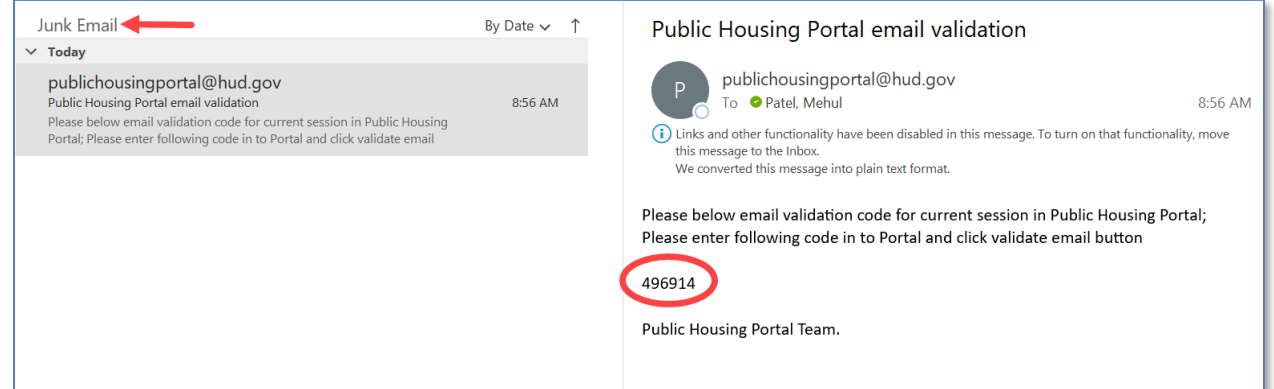

Copy or note the six-digit email validation code.

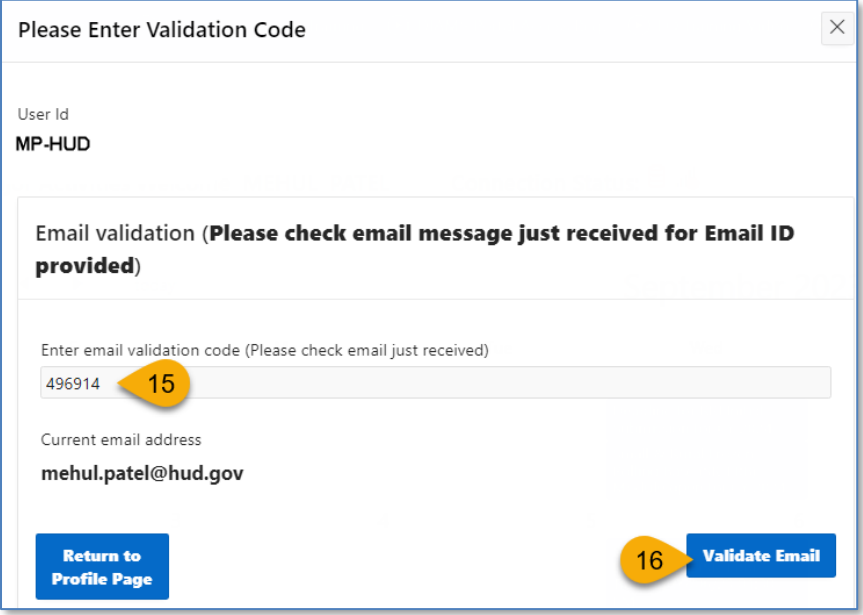

- 15. Type (or paste) the six-digit code from the email.
- 16. Click the "Validate Email" button and if successful a green Email Validated banner will appear.

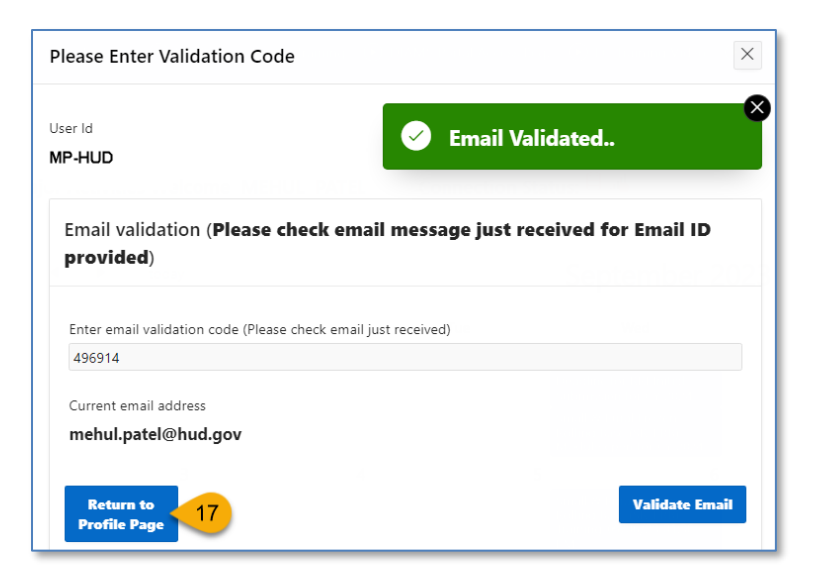

17. Click "Return to Profile Page" button. The User Profile status now reads: "The user validated email ID only". If you did not include your cell phone number in the User Profile form, then skip to Step 22.

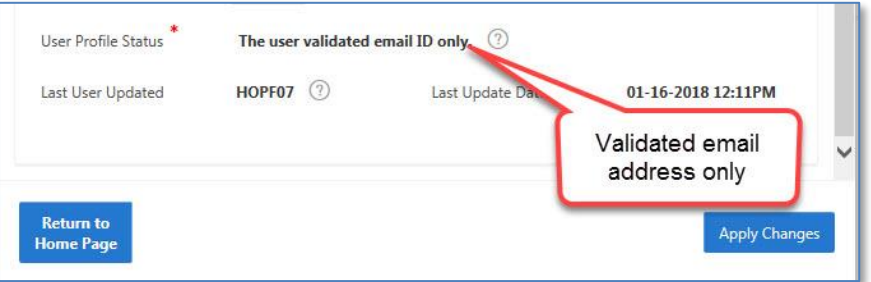

*Note: if you change and edit the User Email, you must click the "Apply Changes" button to validate the updated User Email.*

#### <span id="page-14-0"></span>Cell Phone Validation

*This section is optional. If you provided your cell phone number, you must validate that number.* 

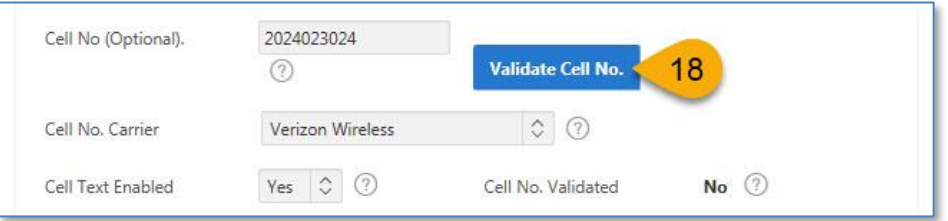

18. Next to the Cell No text box, click "Validate Cell No." button to validate your cell phone number

*Note: if you change and edit the Cell No, you must click the "Apply Changes" button to validate the updated Cell No.*

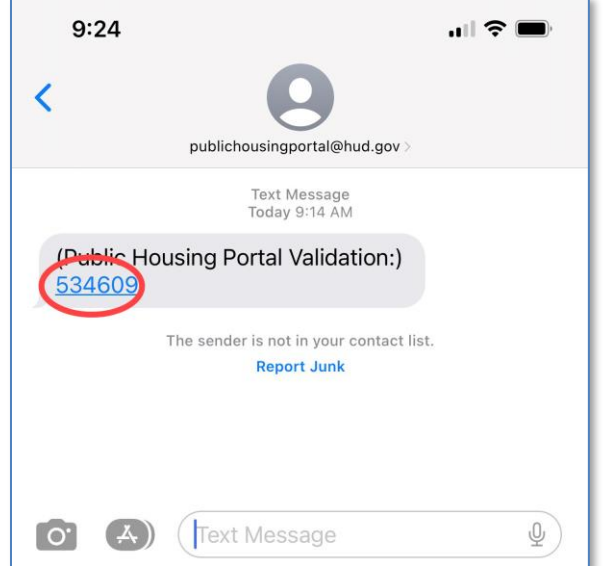

The system sends text message to your phone containing a six-digit cell no validation code.

Note the six-digit text validation code

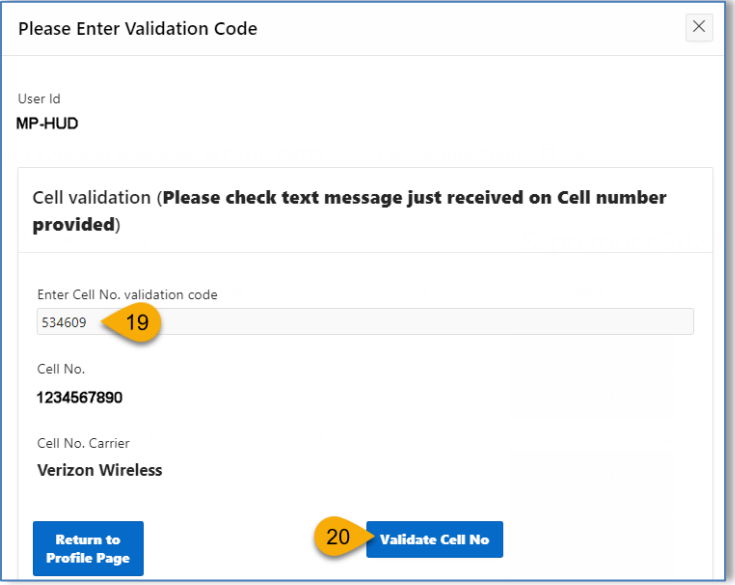

- 19. Enter the six-digit cell no validation code into the text box.
- 20. Click the "Validate Cell No" button and if successful a green Email Validated banner will appear.

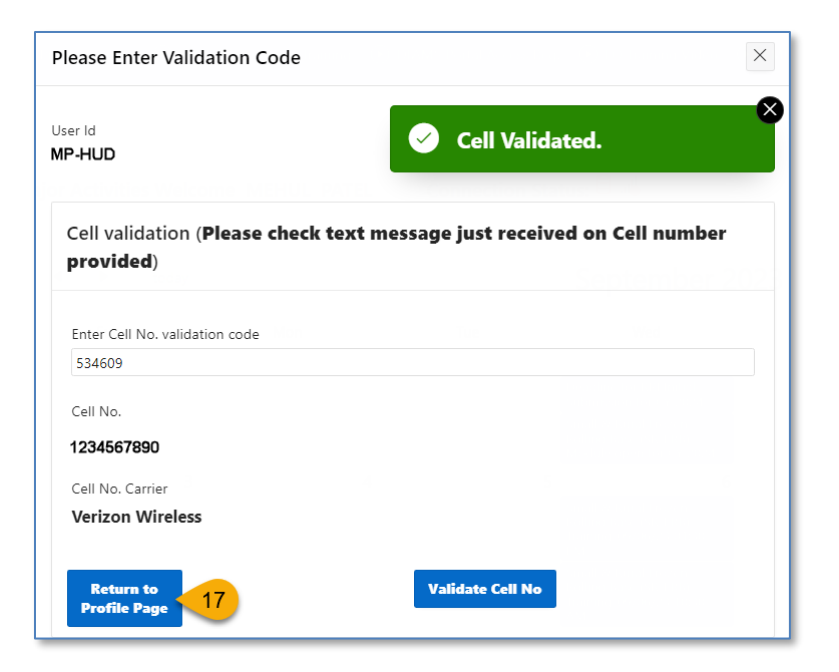

21. Click "Return to Profile Page" button. The User Profile status now reads: "Email ID and Cell Number Validated".

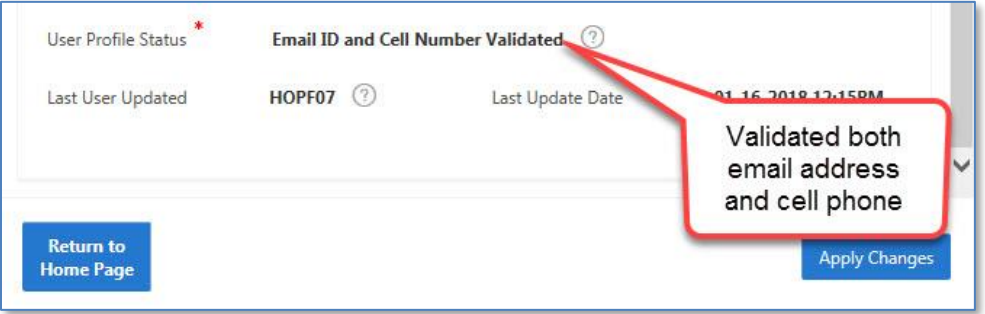

With the User Profile complete, the user can freely navigate the portal.

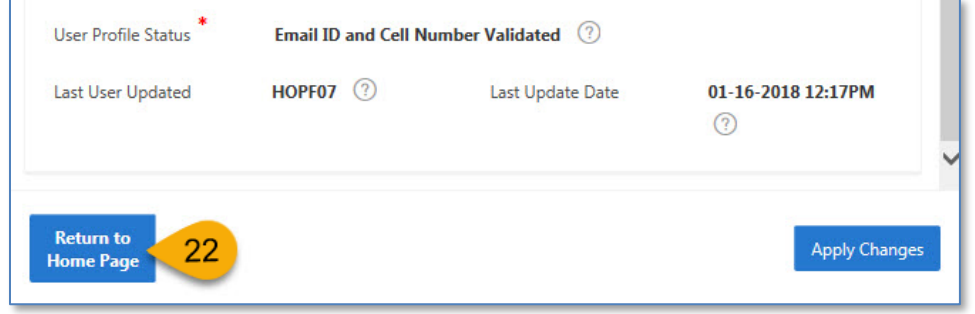

22. Click "Return to Home Page" to return the home page.

#### <span id="page-17-0"></span>Updating your User Profile

Users can update their profile by first clicking the "Update Profile" button on the home page.

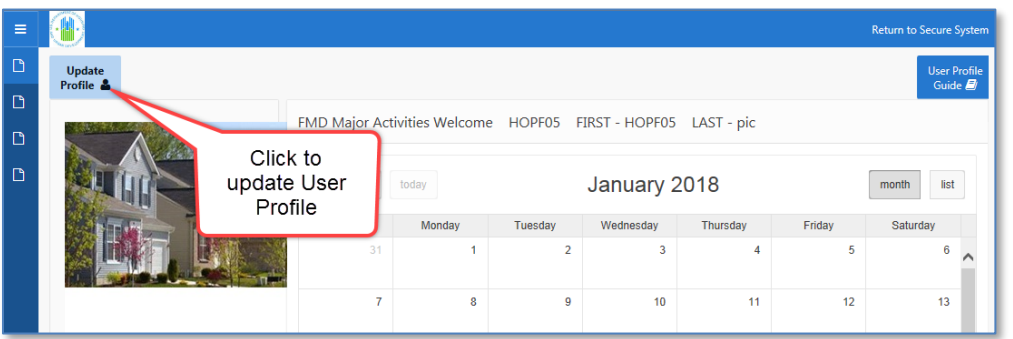

The user may update any fields in the Steps above.

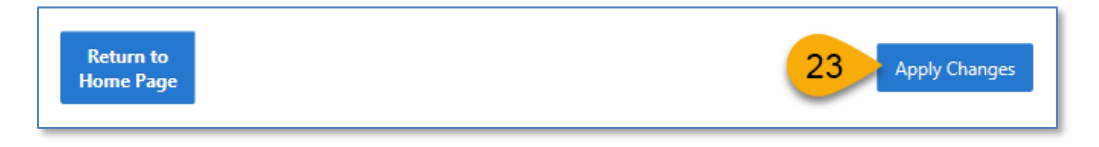

23. Click "Apply Changes" button to save updates.

#### <span id="page-17-1"></span>Updating User Email or Cell Phone

If the User updated their Email or Cell No, the user must type in the new Email and Cell Number, click "Apply Changes", and then validate the new Email by following Steps 13 through 17 and the new Cell No by following Steps 18 through 21.

#### <span id="page-17-2"></span>Questions

Do you have any comments, questions, or need help finding information in the Portal? We are here to help!

- For questions about OpFund grants, calculating or understanding OpFund eligibility, PIH regulations, or notices, contact your local FO.
- For questions or technical issues regarding your access to the Portal, contact the Real Estate Assessment Center – Technical Assistance Center (REAC-TAC) by calling 1-888-245- 4860 Option #4 or by sending an email to [REAC\\_TAC@hud.gov.](mailto:REAC_TAC@hud.gov)
- For questions regarding technical issues with using the Public Housing Portal, contact [publichousingportal@hud.gov.](mailto:publichousingportal@hud.gov)